## 1. 初回ログオン手順(パスワードの登録)

- **●ログインは2024年4月1日以降可能です。**
- **●「法人向け電子交付サービスに係るご利用情報のご案内」をお手元にご準備ください。 △法人インターネットバンキングご利用時のID・利用者暗証番号ではログオンできません。**
- (1)三十三銀行ホームページのトップ画面「法人・個人事業主のお客さま」をクリックします。
- (2)右下の「法人向け電子交付サービス」をクリックします。
- (3)「初めて利用される方はこちら・初回ログオン」をクリックします。
	- もしくは、https://www.fitting-hub.com/smp にアクセスしてください。

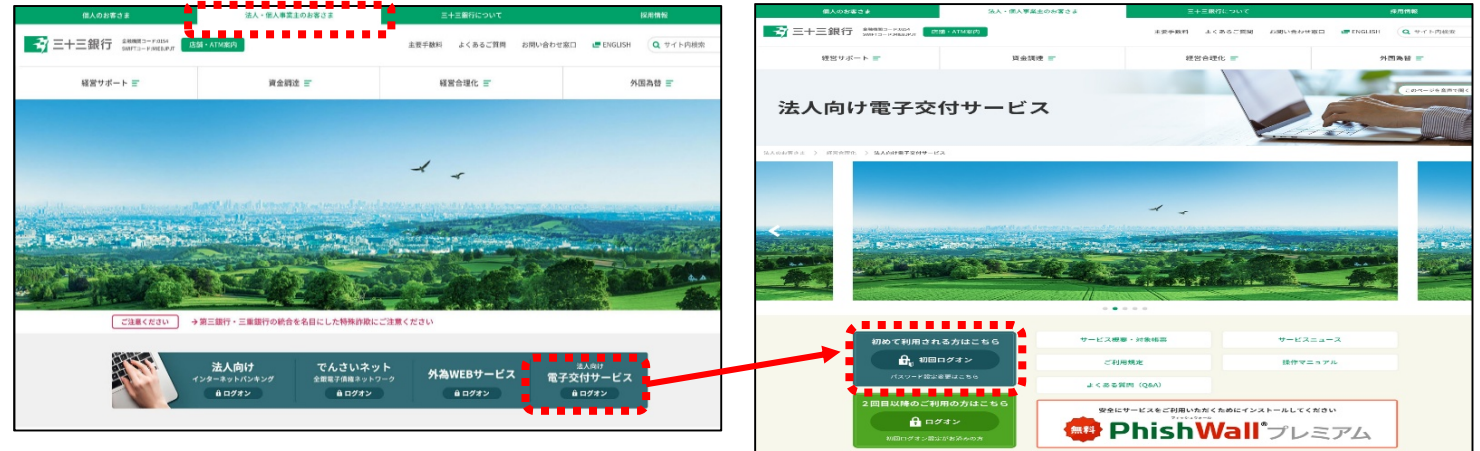

(4)ログイン画面が表示されます。

## **同封されている「法人向け電子交付サービスに係るご利用情報のご案内」**に記載された

「企業番号」「アカウントID」「(仮)パスワード」(いずれもすべて半角)を入力します。

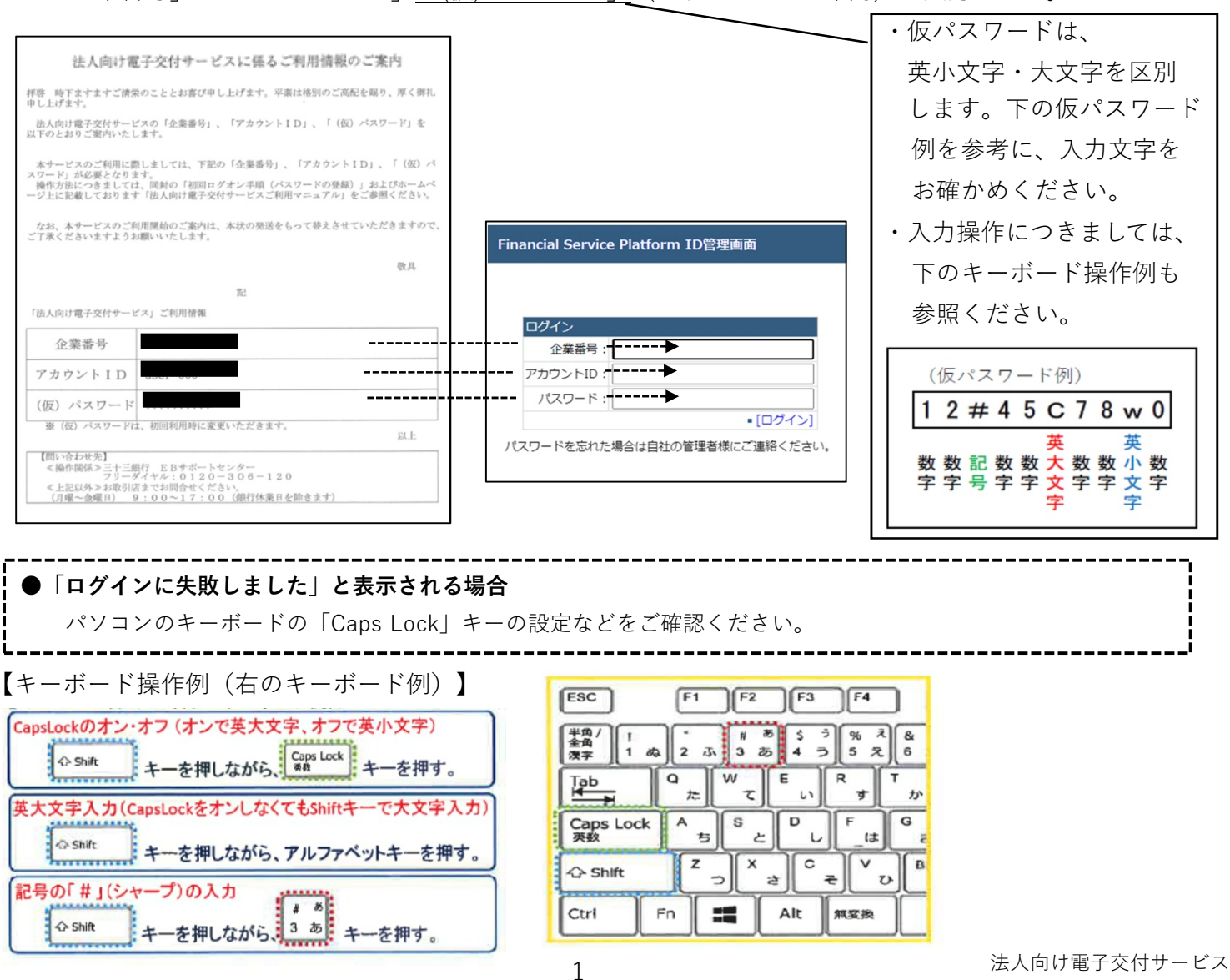

(5)「金融サービスプラットフォーム利用 規約」が表示されます。

「金融サービスプラットフォーム利用 規約」をご確認のうえ、「同意する」 をクリックしてください。

なお、利用規約に同意いただけない場合は 当サービスをご利用いただけません。

さい。

クリックします。

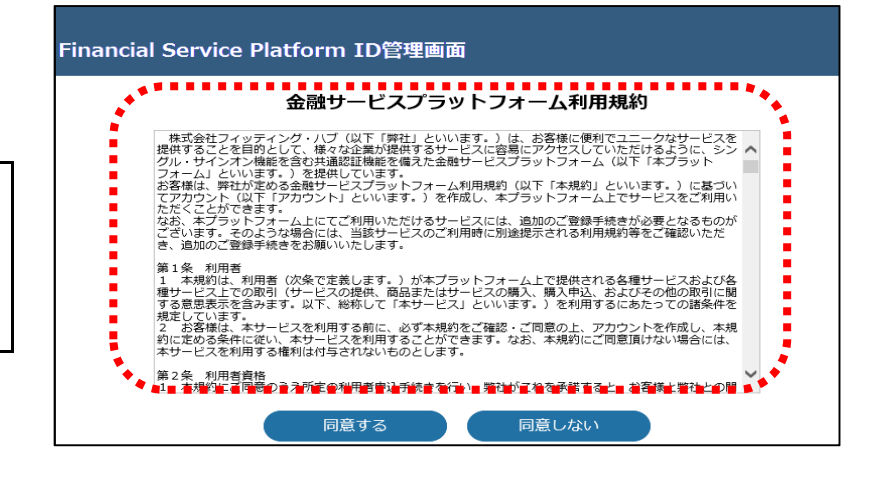

 $er<sub>0001</sub>$ 

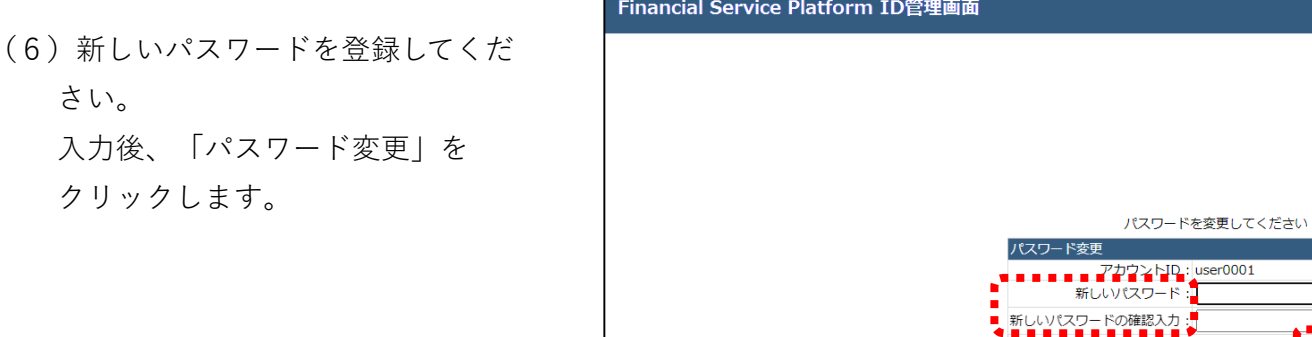

パスワードは**10文字以上64文字以内**で登録してください。**【半角で入力】**

## 次の**①~④すべての文字を使用**してください。

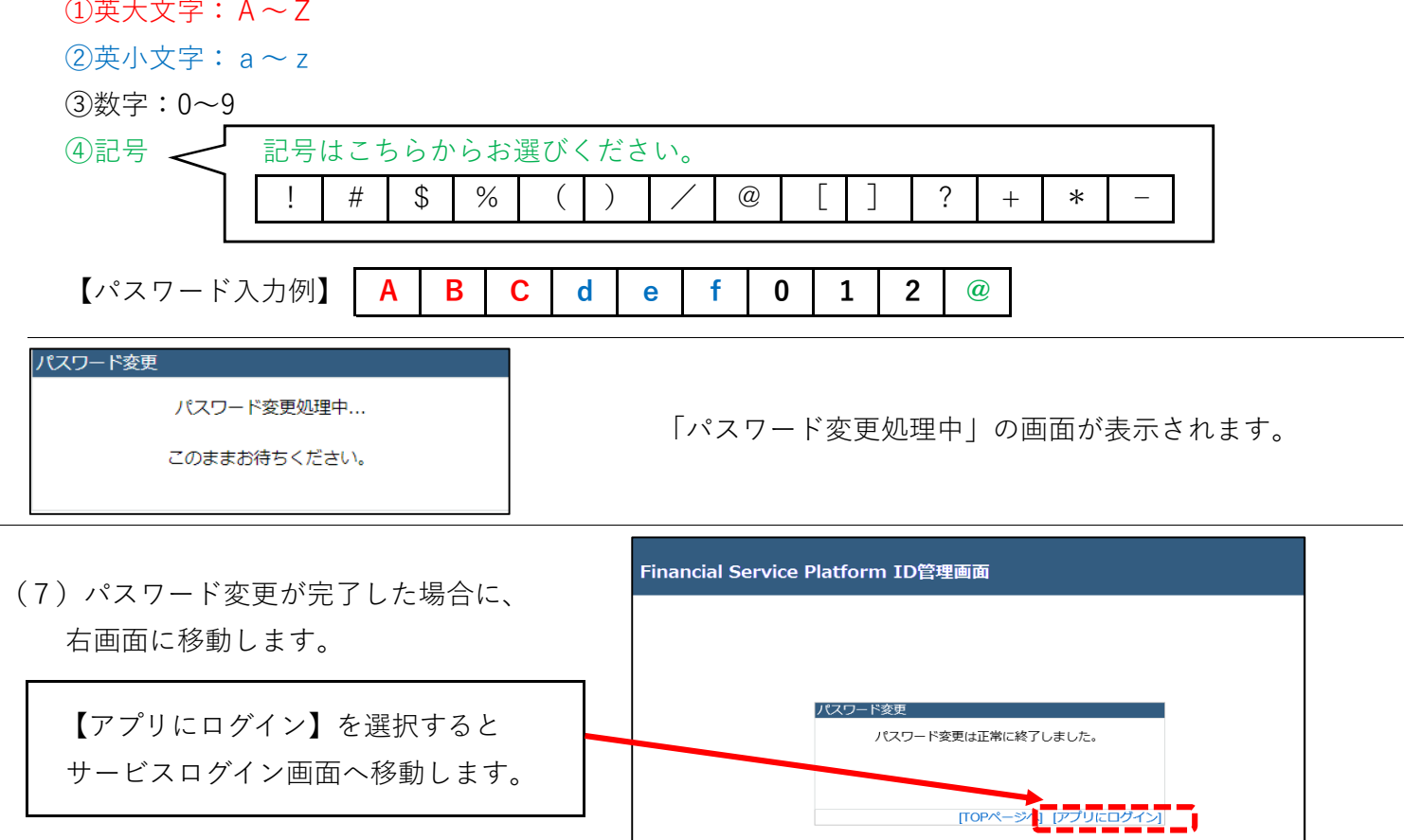

**初回ログイン操作(パスワードの登録)は以上になります。**

# **2.サービスご利用操作(2回目以降のご利用)**

# **●操作方法については、法人向け電子交付サービスページ「操作マニュアル」に掲載の**

## **「ご利用マニュアル」もご参考ください。**

- (1)三十三銀行ホームページのトップ画面の「法人・個人事業主のお客さま」をクリックします。
- (2)右下の「法人向け電子交付サービス」をクリックします。
- (3)「2回目以降のご利用の方はこちら」をクリックします。
	- もしくは、https://www.fitting-hub.com/fsp/login.html にアクセスしてください。

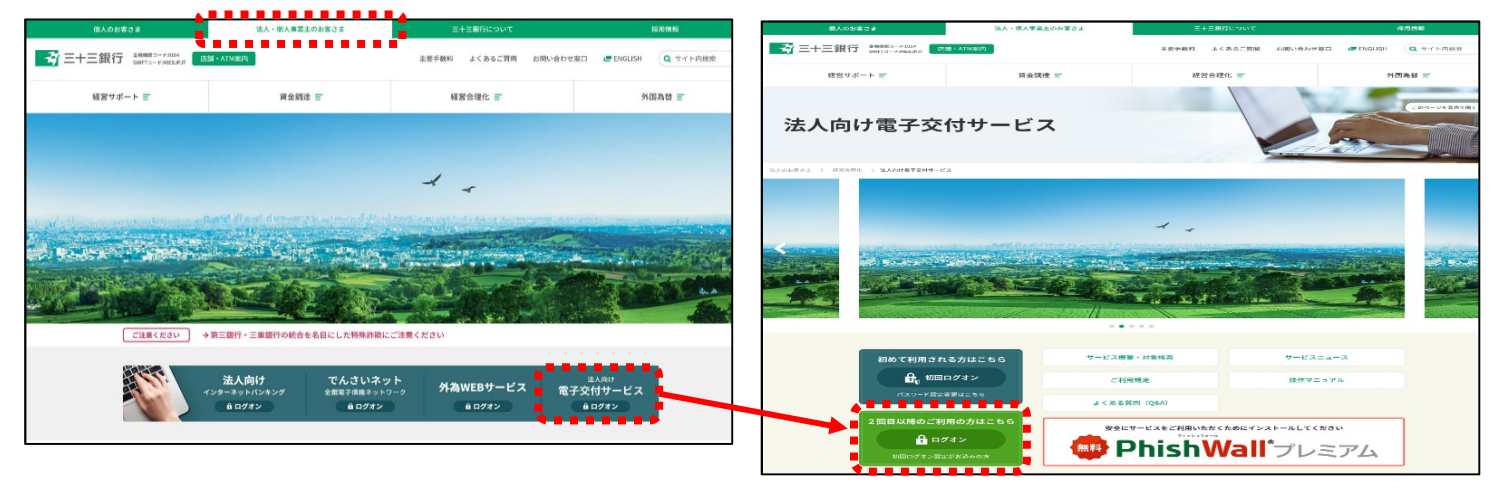

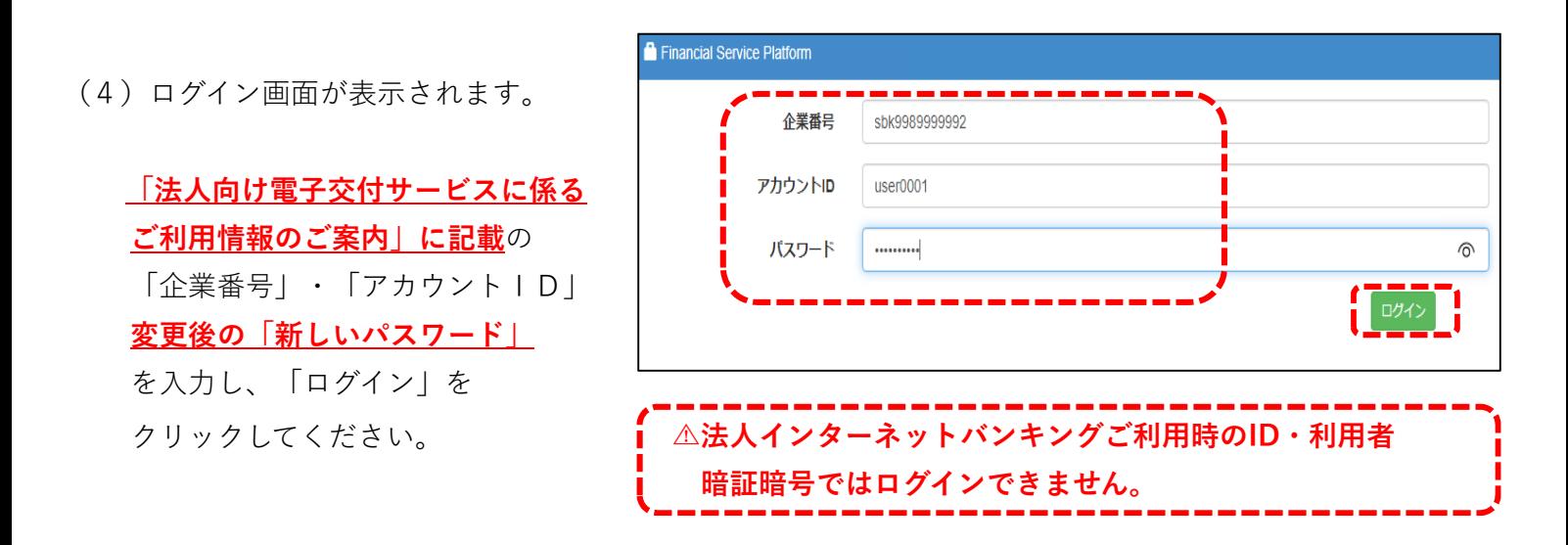

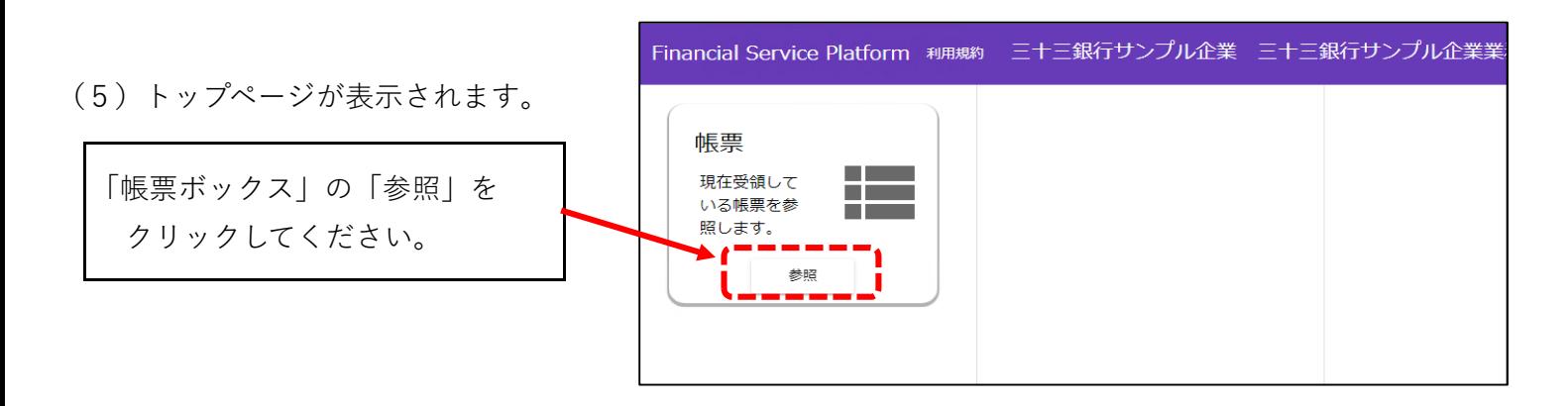

(6)帳票一覧が表示されます。(なお、該当する帳票がない場合は、一覧に何も表示されません。) 帳票の発行日時をご確認ください。

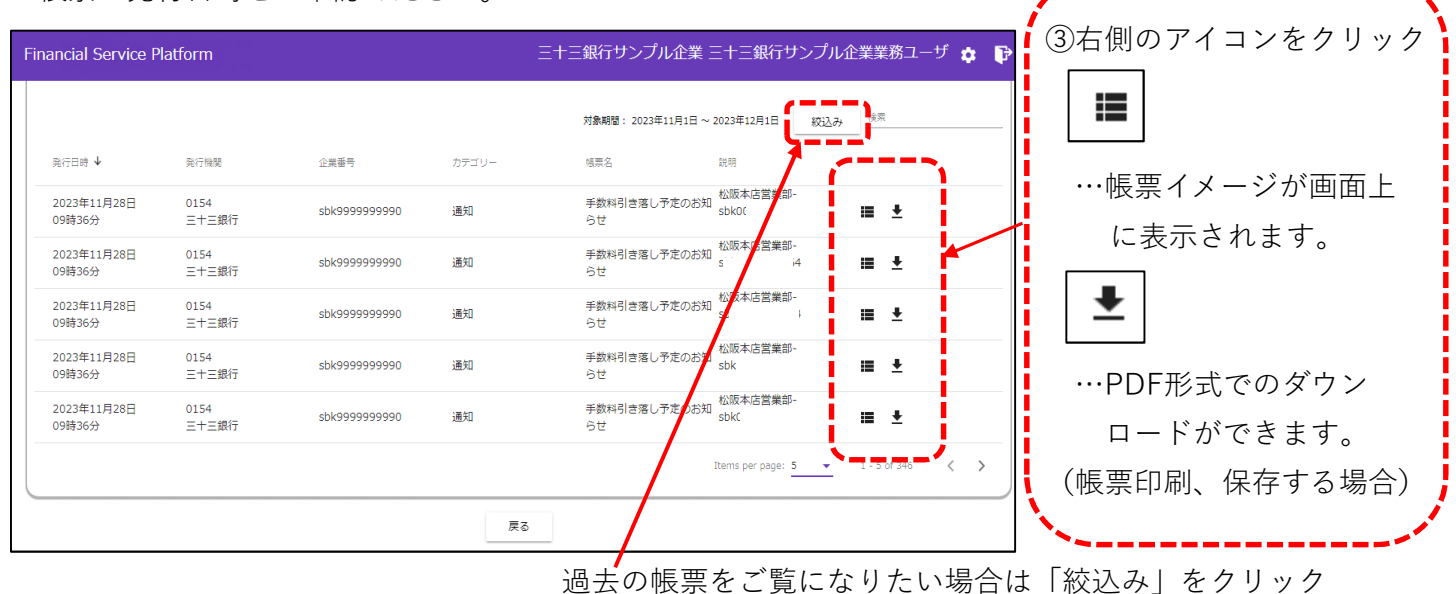

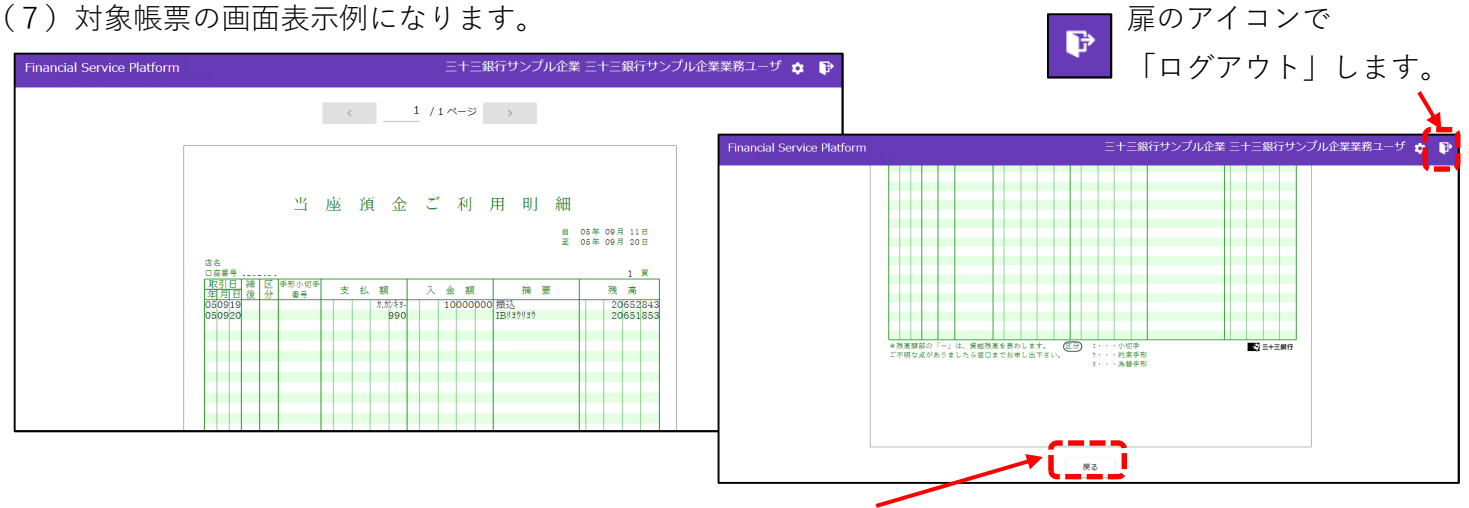

<sup>「</sup>戻る」クリックで帳票一覧画面へ移動します。

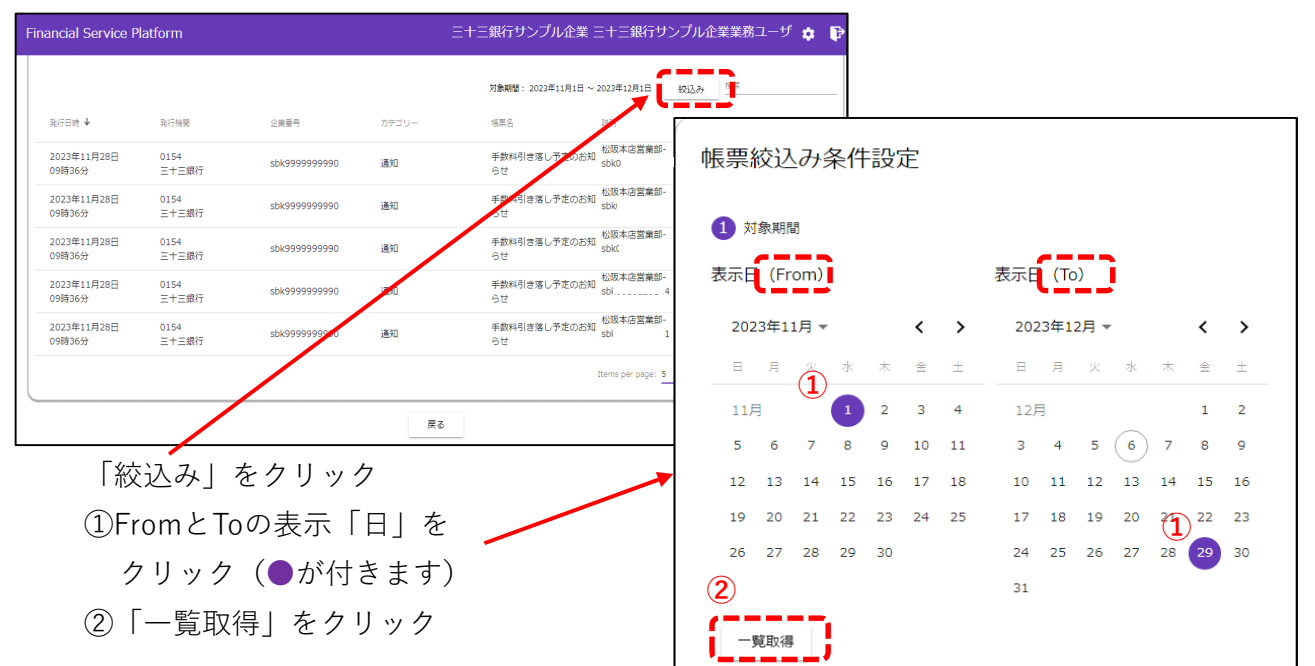

## ●過去の帳票をご覧になりたい場合